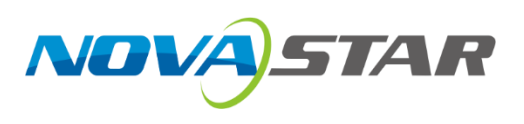

# **MX20**

## 控制服务器

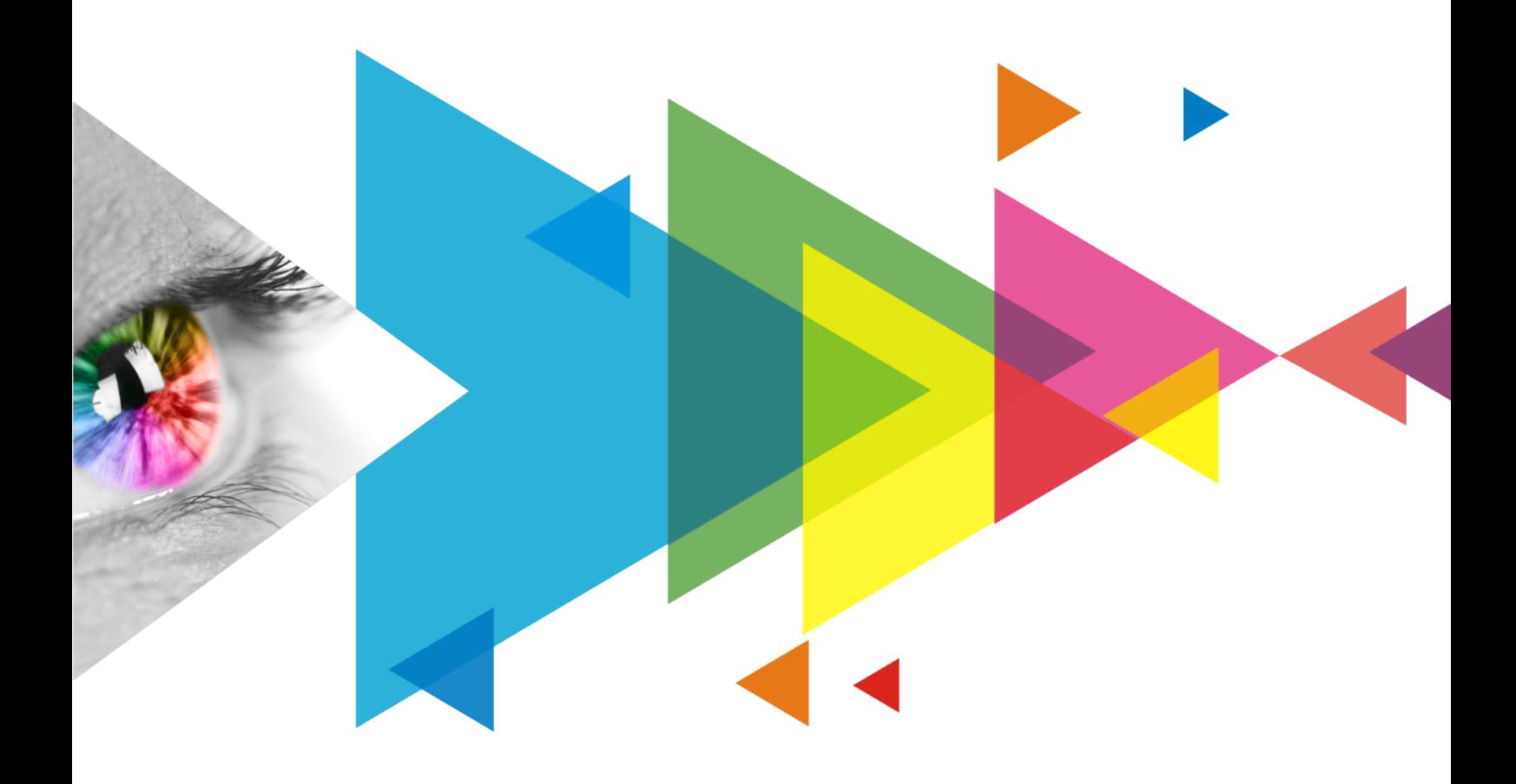

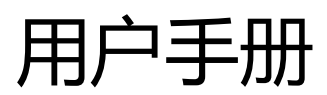

## <span id="page-1-0"></span>**更新记录**

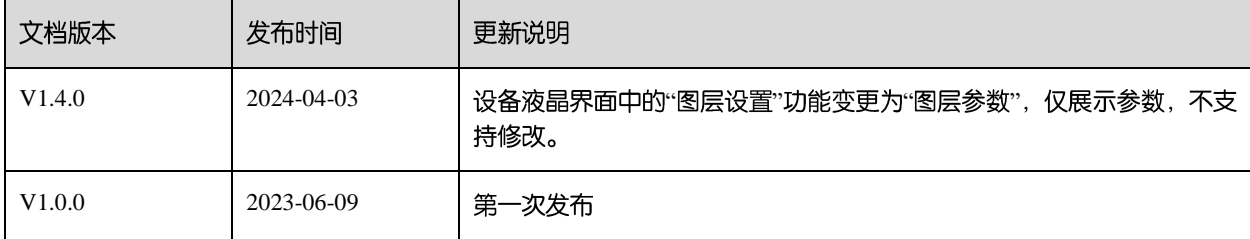

## <span id="page-2-0"></span>目录

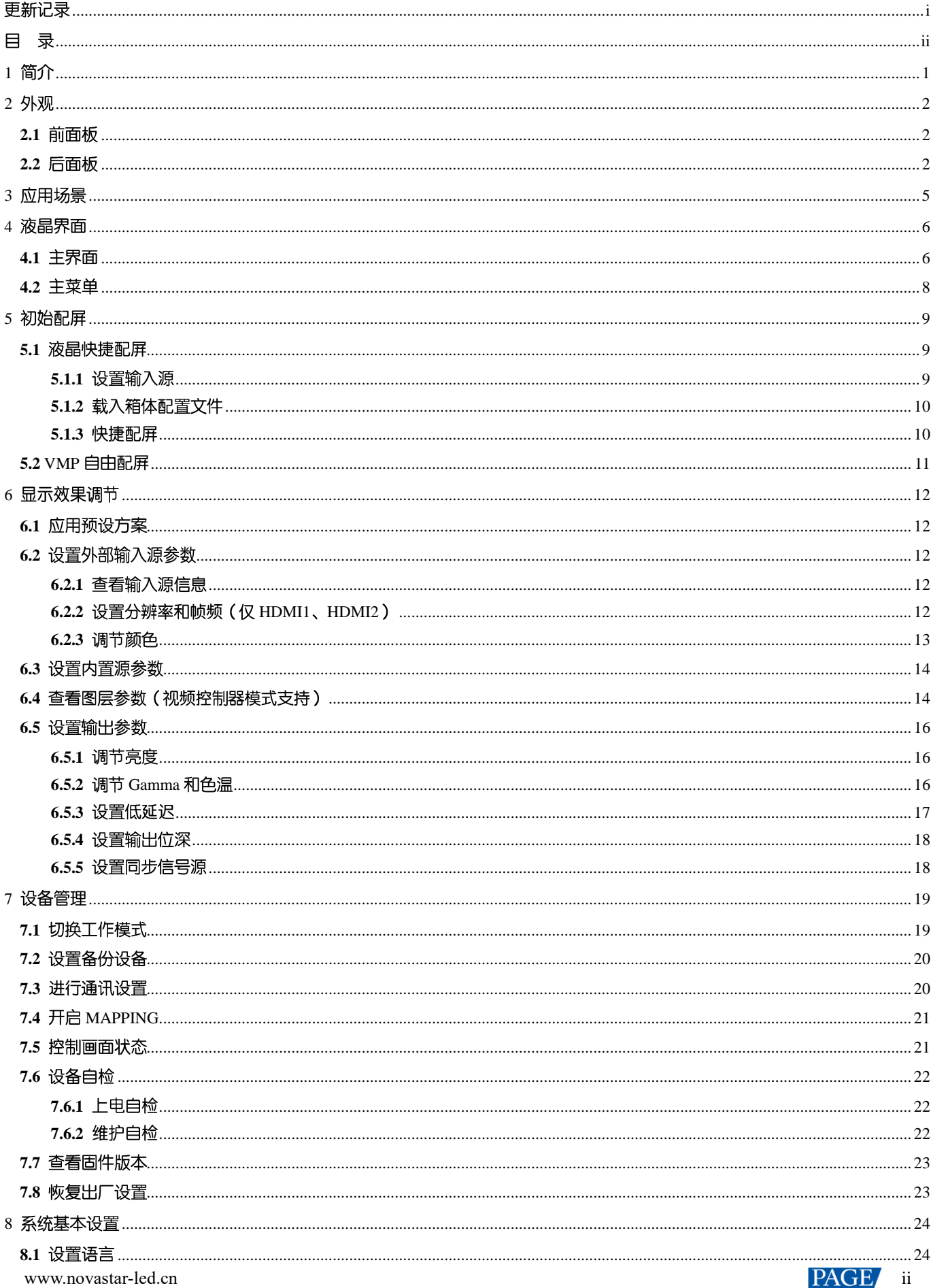

MX20 控制服务器 用户手册

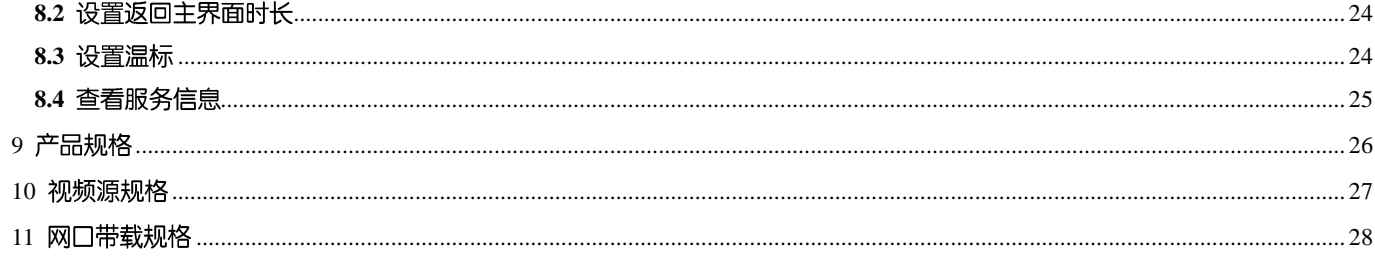

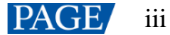

# <span id="page-4-0"></span>**1 简介**

MX20是西安诺瓦星云科技股份有限公司(以下简称"诺瓦星云")全新控制系统 COEX 系列下的一款二合一控制服务 器,集视频处理和控制功能于一体,具有2路 HDMI1.3、1路 3G-SDI 输入接口、6 路输出网口和 2 路 10G 光纤接口, 支持全新的视觉管理平台 VMP, 为用户提供更好的操控体验。

本文主要描述了控制服务器液晶端的操作,更多功能设置请参见《VMP 视觉管理平台 用户手册》。

# <span id="page-5-0"></span>**2 外观**

## <span id="page-5-1"></span>2.1 前面板

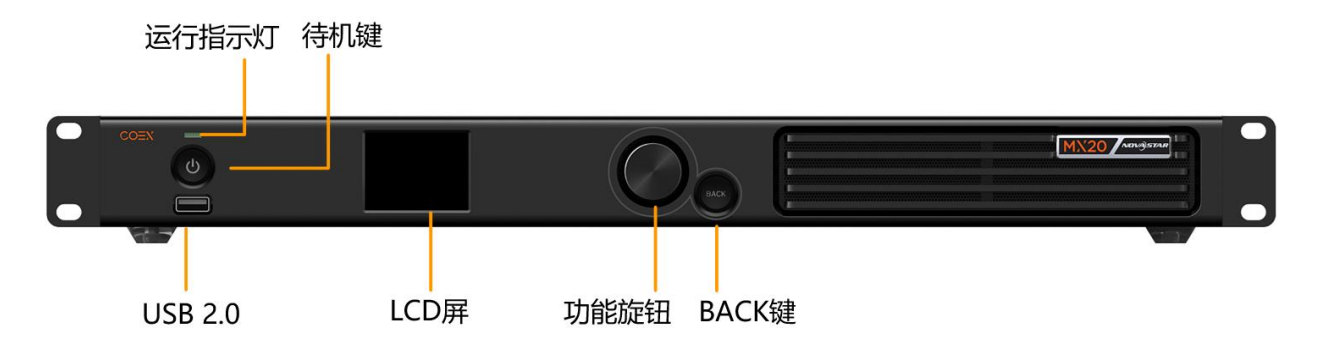

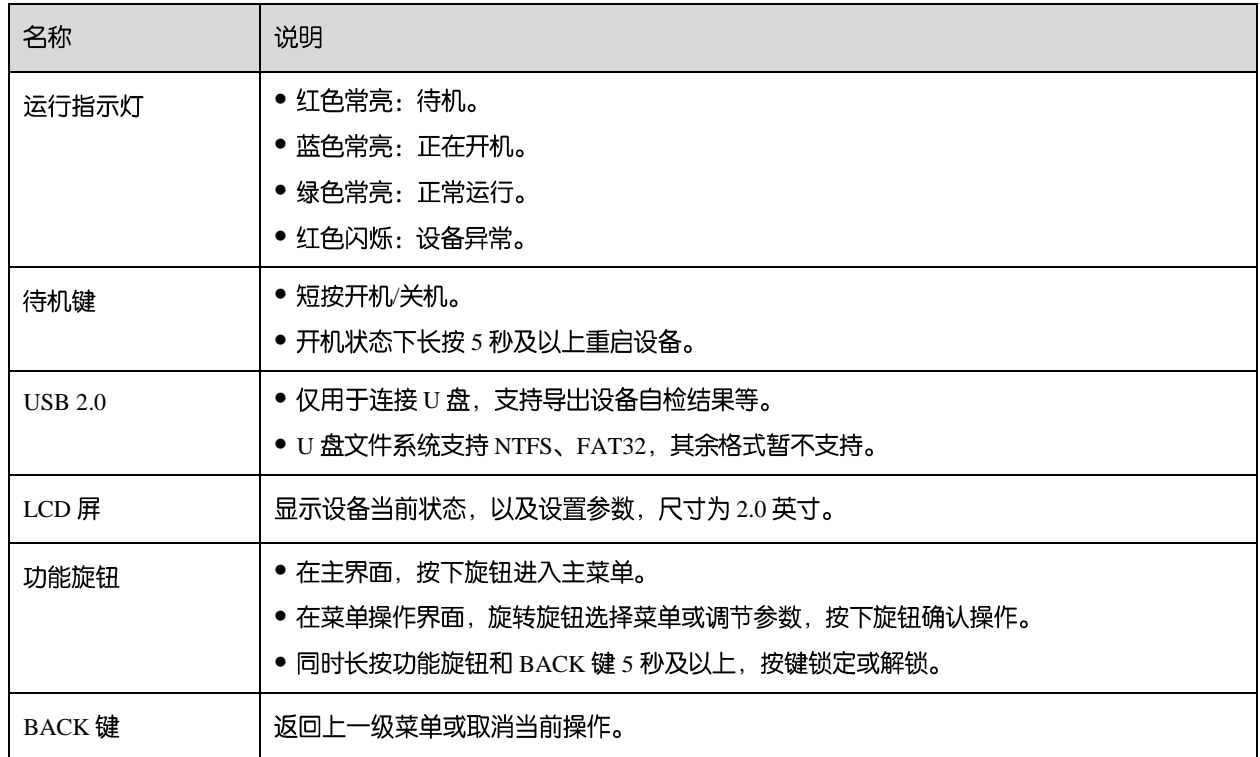

## <span id="page-5-2"></span>2.2 后面板

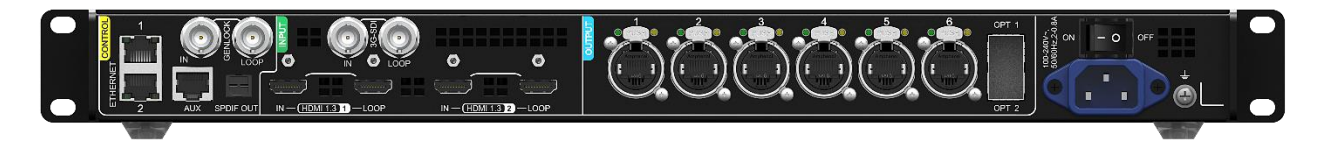

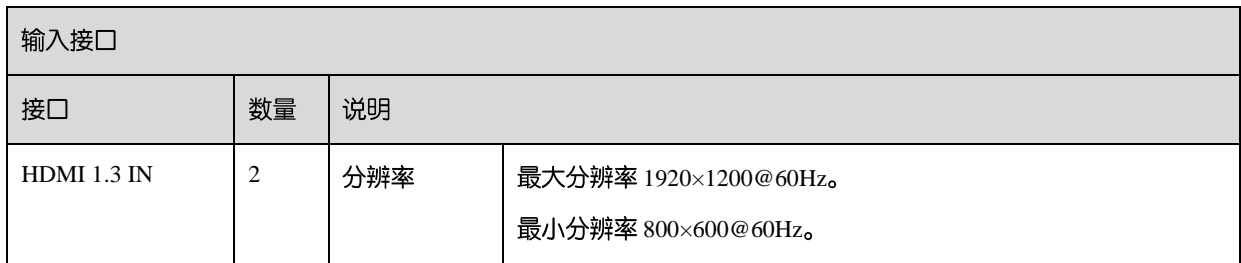

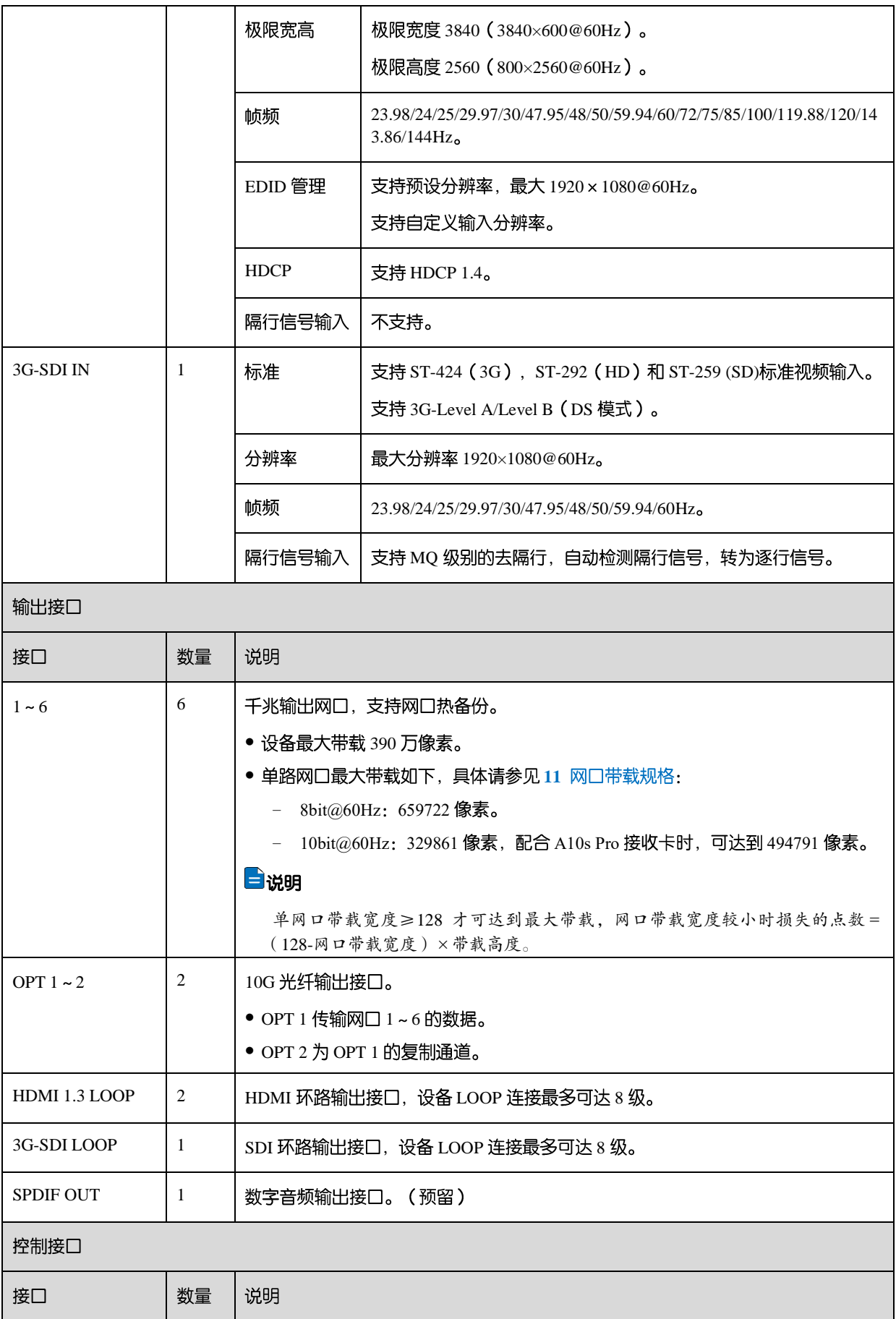

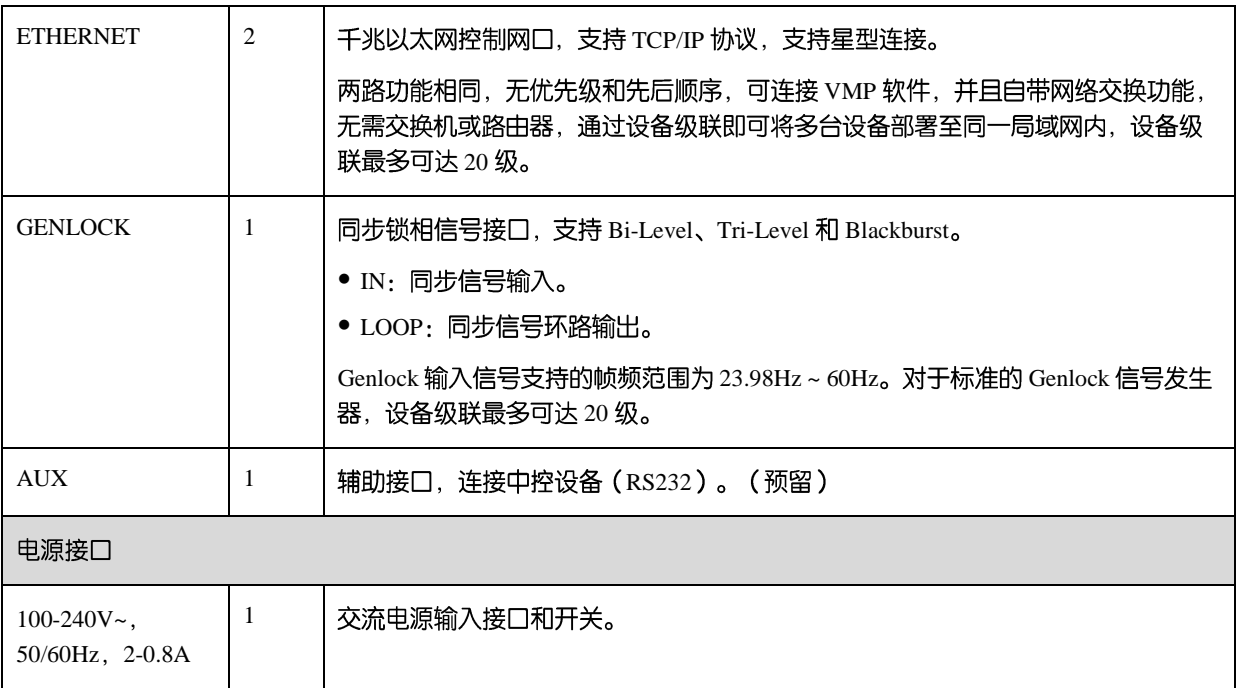

# <span id="page-8-0"></span>**3 应用场景**

MX20 有两种典型的应用场景,示意图中以带载 1920×1080 的 LED 显示屏为例。

### 场景 1: 同步拼接带载

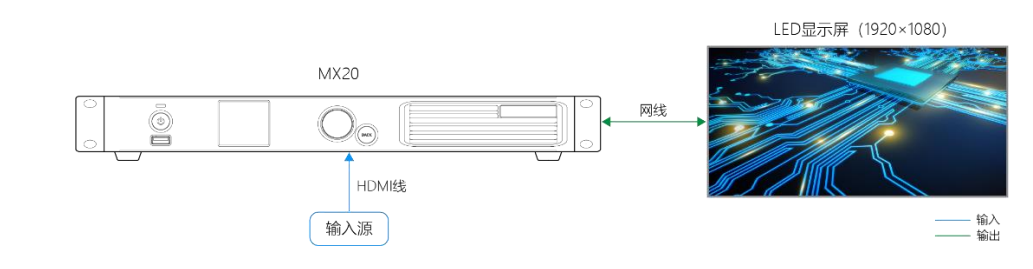

## 场景 2: 光纤远距离带载

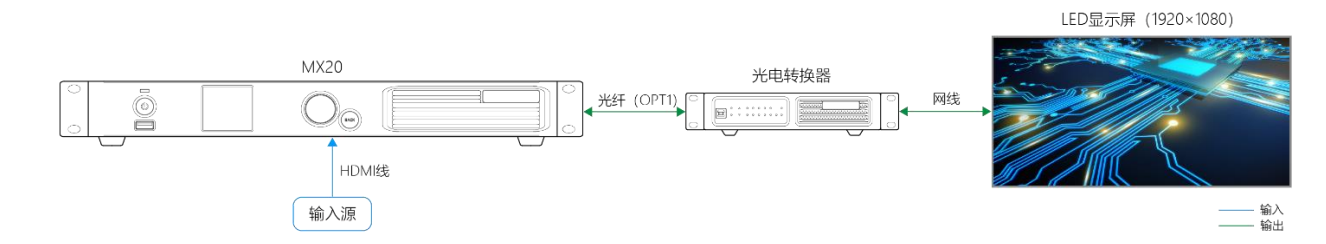

## <span id="page-9-0"></span>**4 液晶界面**

## <span id="page-9-1"></span>4.1 主界面

设备开机后,液晶面板会出现主界面,显示设备相关信息。

<span id="page-9-2"></span>图4-1 主界面

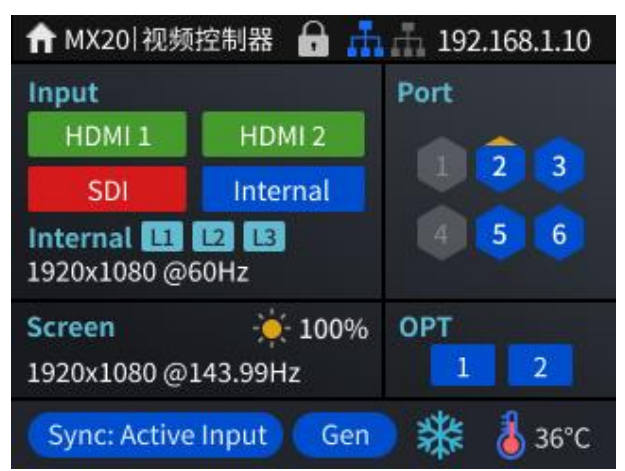

<span id="page-9-3"></span>以图 [4-1](#page-9-3) 为例, 主界面说明如表 4-1 所示。

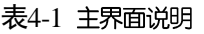

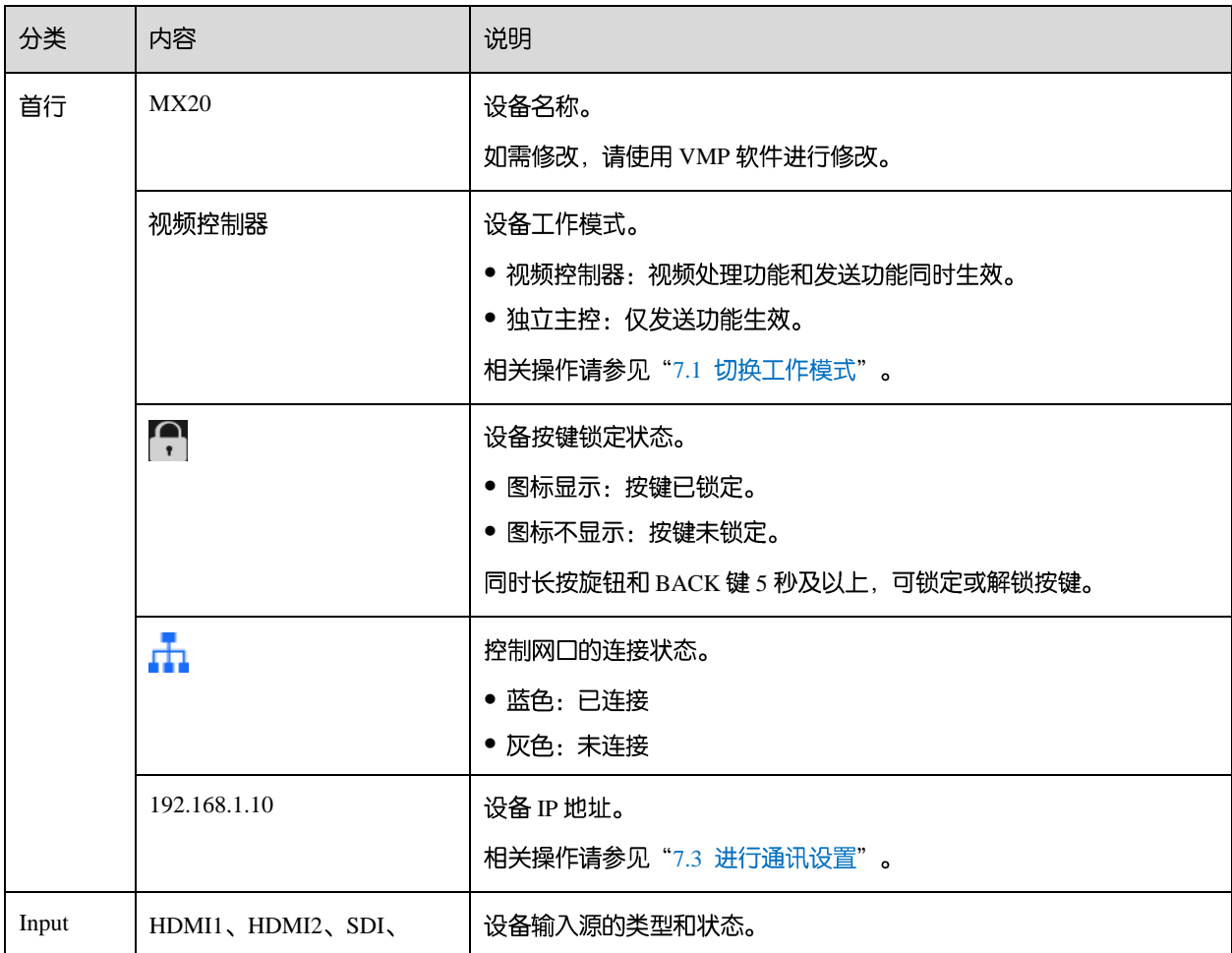

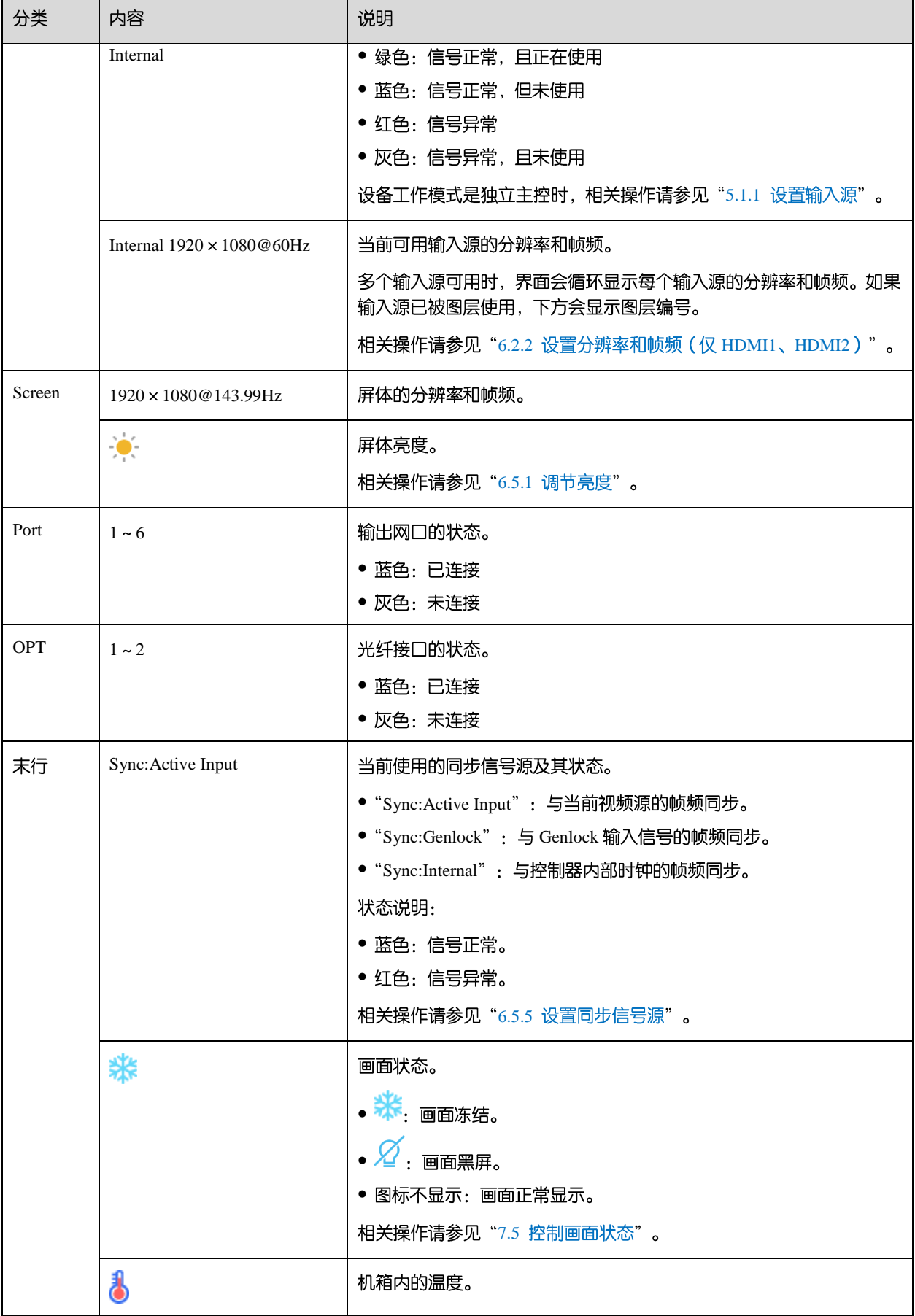

## <span id="page-11-0"></span>**4.2**

在主界面按下旋钮,可进入功能主菜单。设备工作模式是视频控制器时,主菜单如图 [4-2](#page-11-1) 所示;设备工作模式是独立主 控时, 无"图层设置"菜单。

<span id="page-11-1"></span>图4-2 主菜单

| 主菜单         |                 |
|-------------|-----------------|
| 屏体亮度(%)     | 97 <sub>2</sub> |
| 图层参数        |                 |
| 输入设置        | ゝ               |
| 屏体配置        | ↘               |
| 画面控制        | ↘               |
| 预设          | ↘               |
| 高级功能        |                 |
| 系统设置        | ↘               |
| 通讯设置        |                 |
| 语言/Language |                 |

## <span id="page-12-0"></span>**5 初始配屏**

如果显示屏、箱体、走线和网口带载箱体数能满足以下所有要求,可通过液晶菜单快速完成配屏,否则请使用 VMP 软 件进行配屏。

- 显示屏:规则显示屏。  $\bullet$
- 箱体:规则箱体,大小相同,且处于正常运行状态。  $\bullet$
- 走线:所有网口的箱体走线方式相同,且为以下其中一种。整个走线的起始位置是网口1的第1个箱体,按网口 序号依次进行连接。

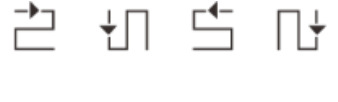

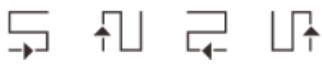

网口带载箱体数: 带载箱体的网口数为 n 时, 前 n-1 个网口带载的箱体数相同, 且是箱体行数或列数的整数倍, 同时大于或等于第 n 个网口带载的箱体数。

#### <span id="page-12-1"></span>**5.1 液晶快捷配屏**

#### <span id="page-12-3"></span><span id="page-12-2"></span>**5.1.1 设置输入源**

选择一种输入源,并完成相关的参数设置,例如分辨率和帧频。输入源分辨率与显示屏分辨率一致时,可进行点对点 显示。帧频较低时存在低刷闪烁现象,调高帧频有助于画面稳定显示。

日说明

设备工作模式是独立主控时,配屏需要设置输入源;设备工作模式是视频处理器时,配屏无需设置输入源。

步骤 1 从主菜单选择"输入设置 > 选择视频源", 并选择一种视频源。

图5-1 选择视频源

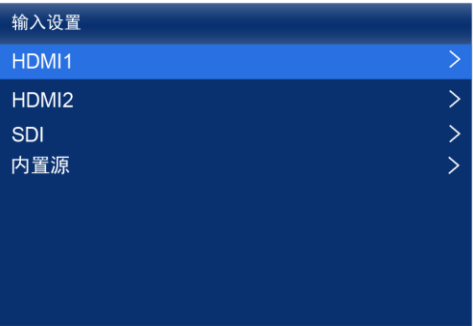

步骤 2 根据视频源类型, 执行以下相应的操作, 完成输入源的相关设置。SDI 视频源无需执行此步骤。

● 外部输入源 (HDMI1、HDMI2)

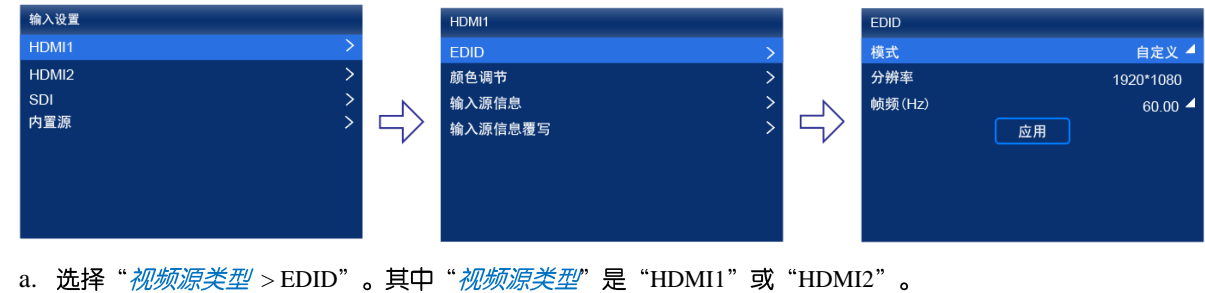

b. 设置"模式"为"自定义"或"预设", 并设置分辨率和帧频。

"自定义":手动设置分辨率。

"预设":直接选择一种设备提供的预设分辨率。

- c. 设置完成后, 选择"应用"。
- 内置源

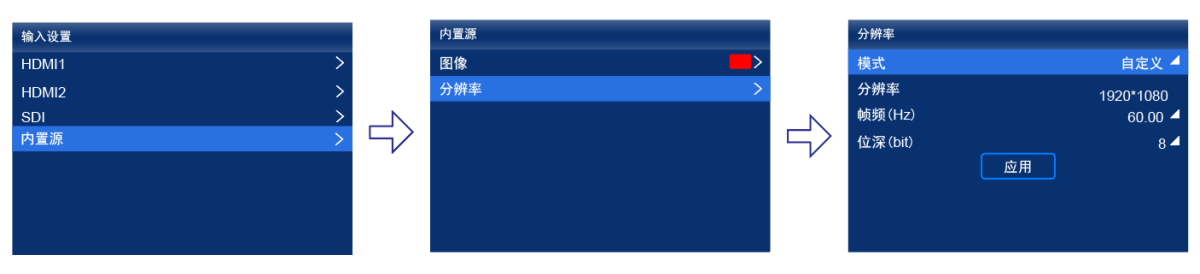

- a. 选择"内置源 > 图像", 选择一个静态图片或动态图片。
- b. 界面显示图片的相关参数时, 根据实际所需设置参数, 否则请跳过此步骤。
- c. 按"BACK"键返回上一级菜单, 选择"分辨率"。
- d. 设置"模式"为"自定义"或"预设", 并设置分辨率、帧频和位深。
- e. 设置完成后, 选择"应用"。

#### <span id="page-13-0"></span>5.1.2 载入箱体配置文件

箱体不能正常显示时,将箱体配置文件 (.rcfgx) 发送给箱体并进行固化,使其能正常显示。操作前,请提前使用 VMP 导入箱体配置文件,或者将箱体配置文件放到 U 盘根目录并将 U 盘插入设备前面板的 USB 接口。

步骤1 从主菜单选择"屏体配置 > 发送箱体配置文件"。

图5-2 发送箱体配置文件

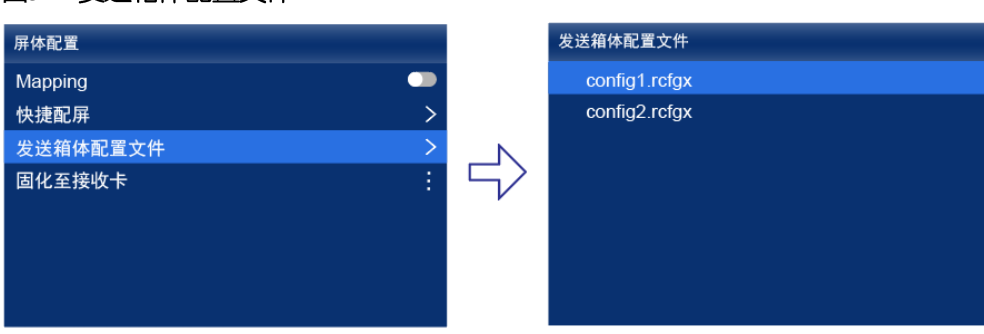

- 
- 步骤 2 选择一个配置文件。
- 步骤 3 在弹出对话框中选择"是"。

发送成功后,界面会有相应提示,并自动返回配置文件的界面。

- 步骤 4 按"BACK"键返回上一级菜单。
- 步骤 5 选择"固化至接收卡"。
- 步骤 6 在弹出对话框中, 选择"是"。

固化成功后,界面会有相应提示。

<span id="page-13-1"></span>5.1.3 快捷配屏

设置配屏参数,快速完成箱体连接,使整屏能够正常显示输入源画面。

步骤1 从主菜单选择"屏体配置 > 快捷配屏"。 www.novastar-led.cn

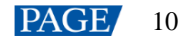

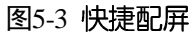

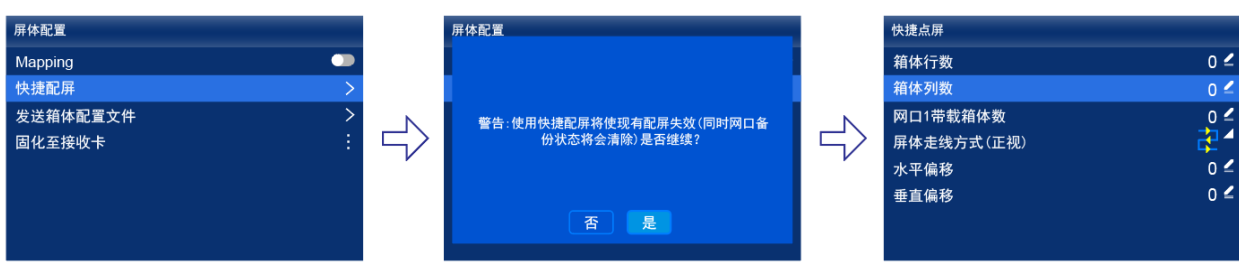

- 步骤 2 在弹出对话框中选择"是"。
- 步骤 3 设置配屏参数。
	- $\bullet$ "箱体行数":显示屏的箱体行数。
	- $\bullet$ "箱体列数":显示屏的箱体列数。
	- "网口1带载箱体数":网口1带载的箱体数。  $\bullet$
	- "屏体走线方式(正视)": 网口 1 的箱体走线方式。  $\bullet$
	- "水平偏移":显示屏画面的水平偏移量。  $\bullet$
	- "垂直偏移":显示屏画面的垂直偏移量。  $\bullet$

## <span id="page-14-0"></span>5.2 VMP 自由配屏

VMP 软件可用于配置规则屏和复杂屏, 并且支持箱体自由走线, 能够按照实际带载的箱体计算已使用的带载。配屏的 具体操作请参见《VMP 视觉管理平台 用户手册》。

## <span id="page-15-0"></span>**6 显示效果调节**

## <span id="page-15-1"></span>6.1 应用预设方案

将 VMP 上已保存的预设方案应用于设备,快速进行显示效果调节。

<span id="page-15-6"></span>步骤1 从主菜单选择"预设"。

功能界面中会列出 VMP 上已保存的预设方案, 例如图 [6-1](#page-15-6) 所示。

图6-1 预设方案

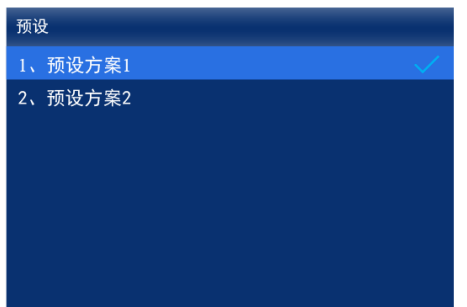

步骤 2 选择一个预设方案。

<span id="page-15-2"></span>**6.2** 

#### <span id="page-15-3"></span>6.2.1 查看输入源信息

查看外部输入源自身属性值,包括分辨率、帧频、位深、色域等。

步骤 1 从主菜单选择"输入设置 *>视频源类型 >* 输入源信息"。其中"*视频源类型*"是"HDMI1"、"HDMI2"、 "SDI"  $\circ$ 

输入设置 HDMI1 HDMI1 **EDID**  $\overline{\phantom{1}}$  $\overline{\phantom{0}}$ HDMI2 颜色调节  $\overline{\phantom{1}}$ SDI 输入源信息 内置源  $\overline{\phantom{a}}$ 输入源信息覆写

图6-2 输入源信息

设备工作模式为视频控制器时, 无"选择视频源"菜单。

步骤 2 查看输入源的相关信息。

#### <span id="page-15-5"></span><span id="page-15-4"></span>6.2.2 设置分辨率和帧频 (仅 HDMI1、HDMI2)

设置外部输入源的分辨率和帧频。输入源分辨率与显示屏分辨率一致时,可进行点对点显示。帧频较低时存在低刷闪 烁现象, 调高帧频有助于画面稳定显示。

步骤 1 从主菜单选择"输入设置 > *视频源类型* > EDID"。其中"*视频源类型*"是"HDMI1"或"HDMI2"。

图6-3 EDID

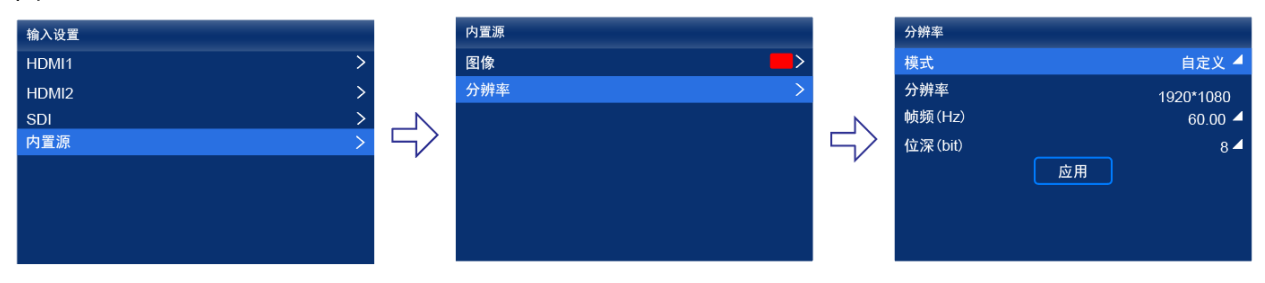

设备工作模式为视频控制器时,无"选择视频源"菜单。

步骤 2 设置"模式"为"自定义"或"预设", 并设置分辨率和帧频。

- "自定义":手动设置分辨率。  $\bullet$
- $\bullet$ "预设":直接选择一种设备提供的预设分辨率。

步骤 3 设置完成后, 选择"应用"。

#### <span id="page-16-0"></span>**6.2.3**

设置外部输入源信息覆写参数,并进行颜色调节。覆写参数在颜色调节的相关计算中需要用到,如果未手动设置,会 使用输入源自身带的值。

步骤 1 从主菜单选择"输入设置 > *视频源类型* > 输入源信息覆写"。其中"视频源类型"是"HDMI1"、"HDMI2"、 " $SDI"$ <sub>0</sub>

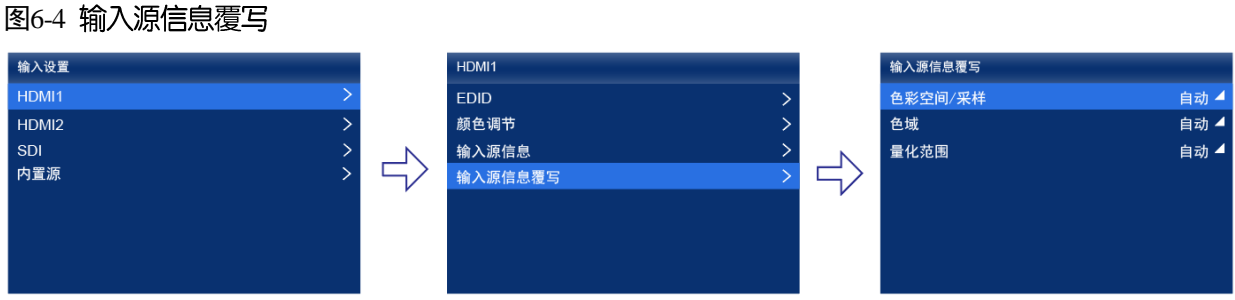

设备工作模式为视频控制器时, 无"选择视频源"菜单。

步骤 2 设置覆写参数。

选择"自动"时,设备会读取输入源自身属性中的值。

- 步骤 3 按"BACK"键返回上一级菜单。
- 步骤 4 选择"颜色调节"。
- 步骤 5 设置相关参数。

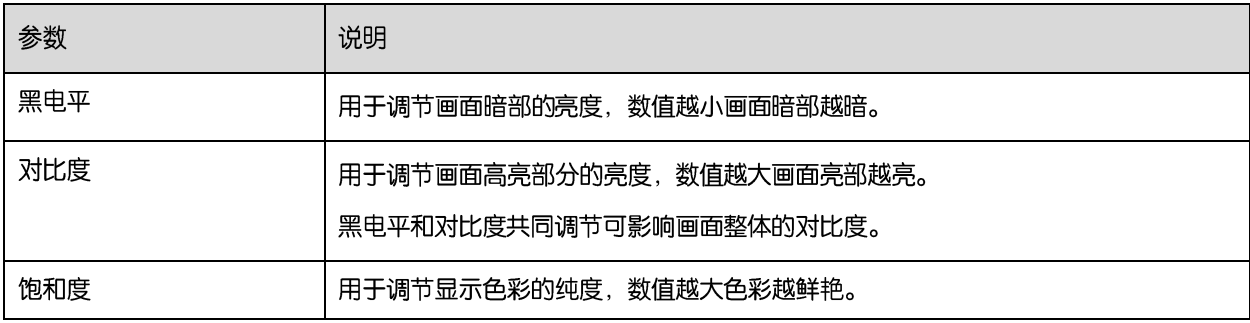

www.novastar-led.cn **PAGE** 13

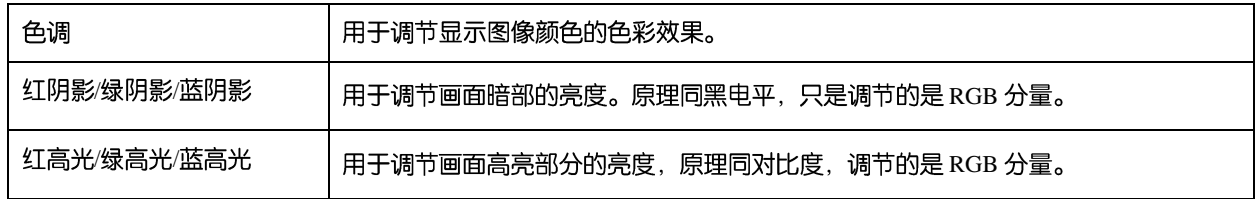

### <span id="page-17-0"></span>**6.3**

选择设备自身存储的内置源并设置相关参数,以便用作测试画面进行屏体调试和问题定位。

步骤1 从主菜单选择"输入设置 > 内置源 > 图像"。

图6-5 内置源

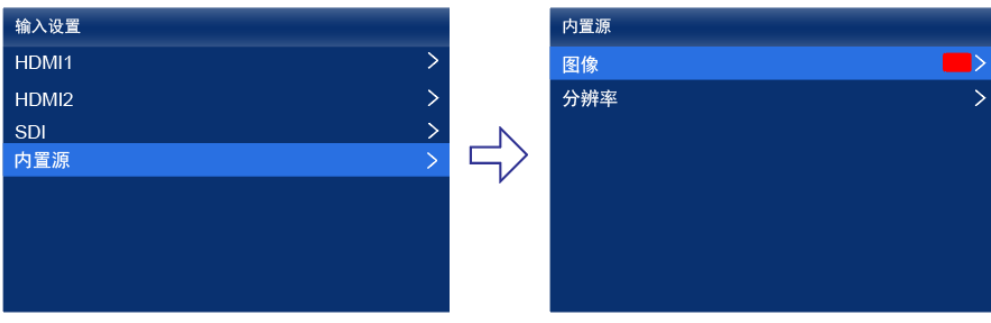

设备工作模式为视频控制器时, 无"选择视频源"菜单。

- 步骤 2 选择一个静态图片或动态图片。
- 步骤 3 界面显示图片的相关参数时, 根据实际所需设置参数, 否则请跳过此步骤。
- 步骤 4 按"BACK"键返回上一级菜单, 选择"分辨率"。
- 步骤 5 设置"模式"为"自定义"或"预设", 并设置分辨率、帧频和位深。

#### 图6-6 分辨率参数

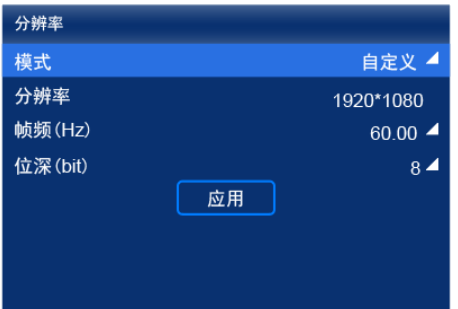

- "自定义":手动设置分辨率。  $\bullet$
- "预设":直接选择一种设备提供的预设分辨率。  $\bullet$

步骤 6 设置完成后, 选择"应用"。

### <span id="page-17-1"></span>6.4 查看图层参数 (视频控制器模式支持)

MX20 设备液晶端仅支持查看图层参数, 如需开启或设置图层可连接 VMP 软件进行操作, 具体请参见《VMP 视觉管 理平台 用户手册》。

#### 步骤1 从主菜单选择"图层参数"。

图6-7 图层参数

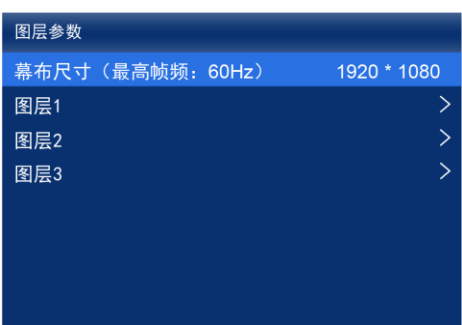

步骤 2 查看 "幕布尺寸"大小及最高帧频。

步骤 3 选择一个图层, 并查看相关参数。

- "输入源":输入源信息处会显示正在使用该输入源的图层编号。  $\bullet$
- "缩放模式":展示当前的缩放模式。  $\bullet$ 
	- "自定义": 自定义宽度和高度。
	- "点对点": 与输入源的宽度和高度一致。
	- "幕布平铺": 与幕布的宽度和高度一致。
	- "铺满屏幕": 与显示屏的宽度和高度一致。
- "水平宽度":图层的宽度信息。
- "垂直高度": 图层的高度信息。  $\bullet$
- "水平起始": 图层在幕布中的 X 坐标信息。
- "垂直起始": 图层在幕布中的 Y 坐标信息。  $\bullet$
- "优先级": 图层在幕布中的 Z 坐标信息。数值越大, 图层越靠上。  $\bullet$
- "截取":展示输入源截取的状态,以及设置截取的大小和位置。  $\bullet$
- "边框":展示图层边框的状态,以及设置边框的粗细和颜色。

步骤 4 如有需要, 依次选择其他图层, 并查看相关参数。

## <span id="page-19-0"></span>6.5 设置输出参数

#### <span id="page-19-3"></span><span id="page-19-1"></span>6.5.1 调节亮度

调节屏体亮度, 并进行固化。

步骤1 从主菜单选择"屏体亮度(%)", 使亮度值切换到编辑状态。

图6-8 屏体亮度 (以独立主控模式为例)

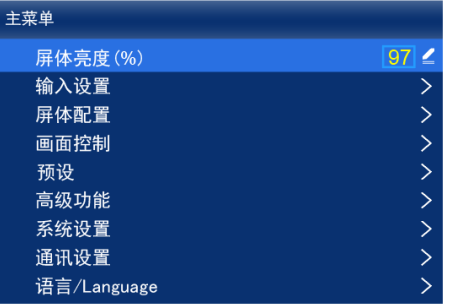

步骤 2 旋转旋钮将亮度调节到目标值, 并按下旋钮。

步骤 3 选择"屏体配置 > 固化至接收卡"。

图6-9 固化

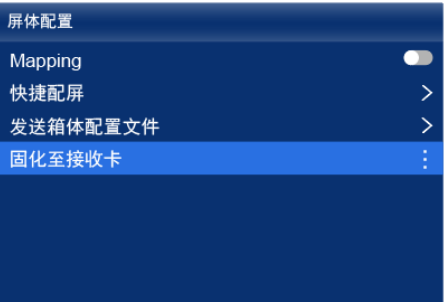

步骤 4 从弹出对话框中, 选择"是"。

固化成功后,界面会有相应提示。

### <span id="page-19-2"></span>**6.5.2 调节 Gamma 和色温**

调节 Gamma 和色温, 并进行固化。

步骤1 从主菜单选择"高级功能 > LED 屏体画质"。

#### 图6-10 LED 屏体画质

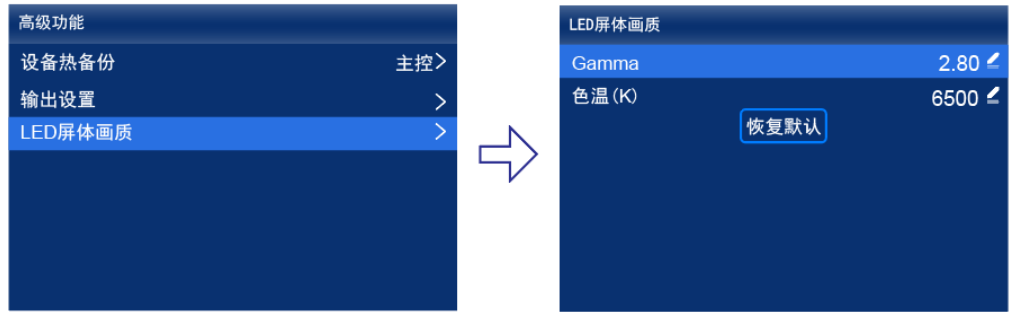

- 步骤 2 调节 Gamma 值。
	- 1. 选择"Gamma", 使 Gamma 值切换到编辑状态。
	- 2. 旋转旋钮将 Gamma 调节到目标值, 并按下旋钮。
- 步骤 3 调节色温值。
	- 1. 选择"色温(K)", 使色温值切换到编辑状态。
	- 2. 旋转旋钮将色温调节到目标值, 并按下旋钮。

如需将 Gamma 值和色温值恢复到默认值,请选择"恢复默认"。

步骤 4 按"BACK"键返回主菜单, 选择"屏体配置 > 固化至接收卡"。

图6-11 固化

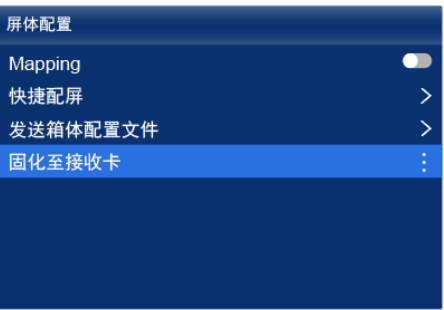

步骤 5 从弹出对话框中, 选择"是"。

固化成功后, 界面会有相应提示。

#### <span id="page-20-0"></span>6.5.3 设置低延迟

支持低延迟功能,用于减少控制器端的延迟,或者,当配合延迟高的设备使用时增加延迟。

步骤 1 从主菜单选择"高级功能 > 输出设置"。

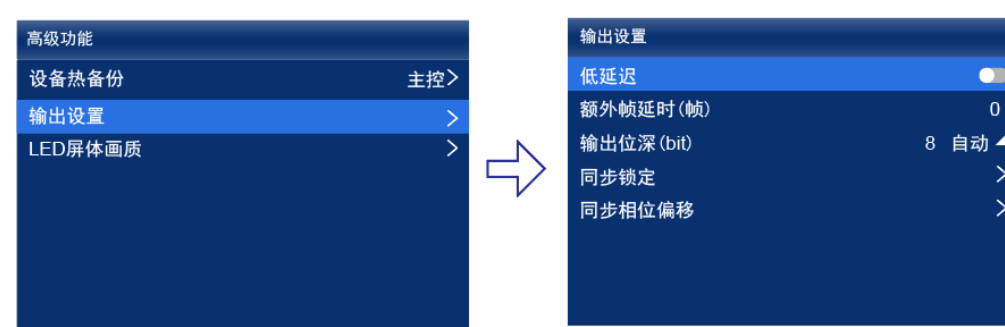

图6-12 低延迟

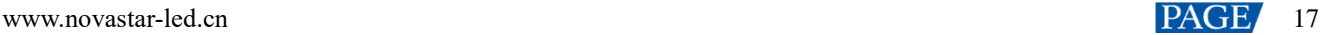

步骤 2 根据实际所需, 执行以下任意操作。

 $\bullet$ 开启低延迟

将"低延迟"开关设置为●状态。

- $\bullet$ 设置额外帧延迟
	- a. 选择"额外帧延时(帧)", 使数值切换到编辑状态。
	- b. 旋转旋钮将延迟帧数调节到目标值, 并按下旋钮。

#### □说明:

开启低延迟功能时,不支持将同步信号源设置为 Genlock。

独立主控模式下, 控制器端 0 帧延迟(小于 1ms), 视频控制器模式下, 控制器端 1 帧延迟。

如需开启低延迟功能,请确保所有网口纵向配屏且保持 Y 坐标相同如下图所示。如果任意配屏(例如:网口 2 横向配 屏,或者与网口 1 起始坐标不同),会导致带载减小。

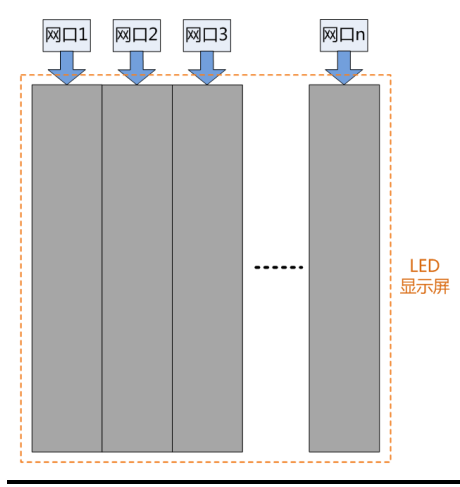

#### <span id="page-21-0"></span>**6.5.4 设置输出位深**

设置视频源输出位深。

步骤1 从主菜单选择"高级功能 > 输出设置"。

#### 图6-13 输出位深

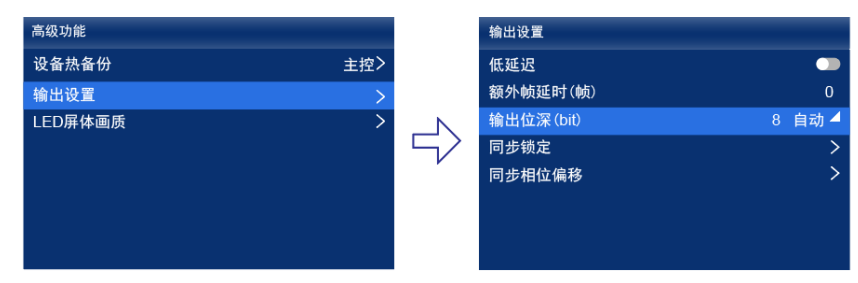

步骤 2 选择"输出位深(bit)", 并从下拉项中选择一种位深。

选择"自动"时,输出位深与输入源位深相同。

#### <span id="page-21-2"></span><span id="page-21-1"></span>**6.5.5**

选择一种显示屏帧频的同步信号源,并设置相位偏移量。 步骤 1 从主菜单选择"高级功能 > 输出设置 > 同步锁定"。

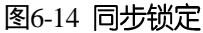

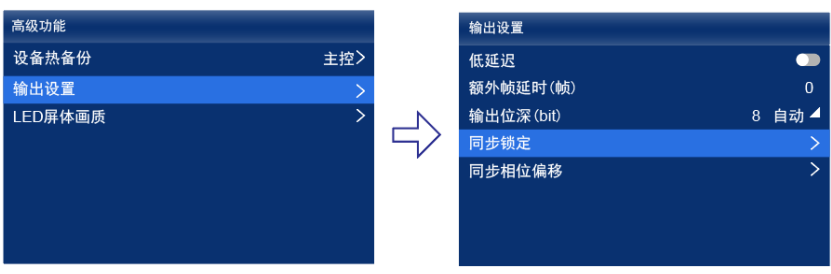

步骤 2 选择"同步至", 并从下拉项中选择一种同步信号源。

- "当前视频源":与当前视频源的帧频同步。  $\bullet$
- "Genlock":与 Genlock 输入信号的帧频同步。
- "内部":与控制器内部时钟的帧频同步。选择此项后,界面显示关联参数"帧频(Hz)",可从下拉项中选择一种 帧频。
- 步骤 3 按"BACK"键返回上一级菜单。
- 步骤 4 选择"同步相位偏移"。
- 步骤 5 选择"调节方式", 并从下拉项中选择一个值。
	- $\bullet$ "关闭": 关闭同步相位偏移功能。
	- "相位角":可设置关联参数"相位角(°)"。
	- "分数":可设置关联参数"分数(%)"。
	- "绝对值":同步信号源为当前视频源时,可设置关联参数"行"和"像素"。  $\bullet$

#### ■说明:

将同步信号源设置为 Genlock 时,不支持开启低延迟功能。

## <span id="page-22-0"></span>**7 设备管理**

<span id="page-22-2"></span><span id="page-22-1"></span>**7.1** 

将设备工作模式切换成视频控制器或独立主控。

步骤1 从主菜单选择"系统设置 > 工作模式"。

图7-1 工作模式

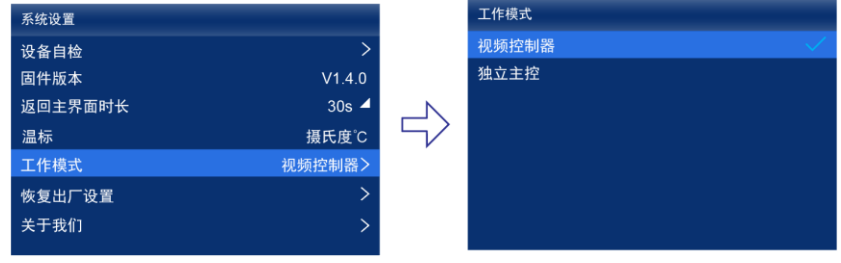

步骤 2 选择"视频控制器"或"独立主控"。

步骤 3 在弹出对话框中, 选择"是"。

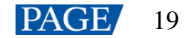

## <span id="page-23-0"></span>**7.2**

为当前设备设置一台备份设备,使主设备发生故障时,备份设备能够接替主设备的工作。 步骤1 从主菜单选择"高级功能 > 设备热备份 > 为此设备指定备份设备"。

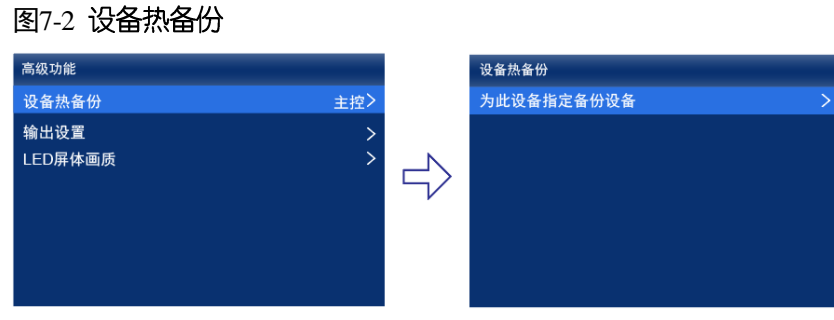

步骤 2 查找到设备后, 选择一个设备。

步骤 3 在弹出对话框中, 选择"是"。

操作成功后,界面会显示相应的提示信息。

## <span id="page-23-2"></span><span id="page-23-1"></span>**7.3**

#### 设置 IP 地址

手动设置设备的静态 IP 地址,或者设置设备自动获取 IP 地址。

步骤1 从主菜单选择"通讯设置 > 网络设置"。

图7-3 网络设置

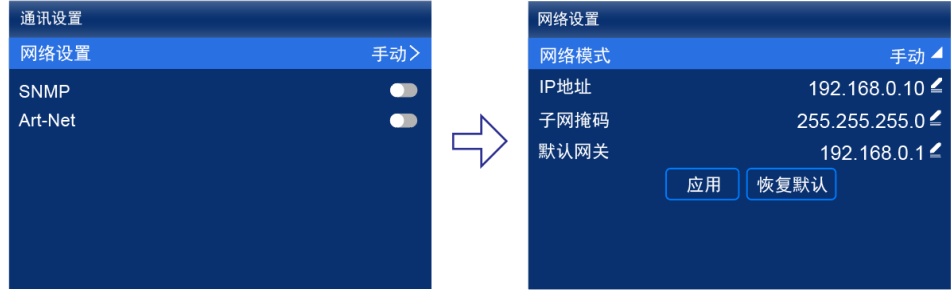

步骤 2 选择"网络模式", 从下拉项中选择一个值。

- "手动": 为设备手动设置静态 IP 地址。
- "自动":设备自动获取 IP 地址。
- 步骤 3 如果是手动模式, 设置"IP 地址"、"子网掩码"和"默认网关", 并选择"应用"; 如果是自动模式, 无需执行此 步骤。

如需将 IP 地址信息恢复为默认值, 请选择"恢复默认"。

#### 设置协议开关

可设置 SNMP 协议、Art-Net 协议开关状态。

#### 图7-4 协议开关

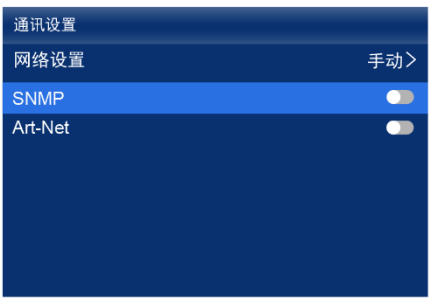

## 自说明

具体协议内容请参见《SNMP 协议 使用说明》、《Art-Net 协议 使用说明》。

## <span id="page-24-0"></span>**7.4** Mapping

开启 Mapping 功能, 使箱体上显示一些信息, 例如网口号和接收卡编号, 以便清晰获取接收卡的位置和走线方式。

步骤1 从主菜单选择"屏体配置 > Mapping"。

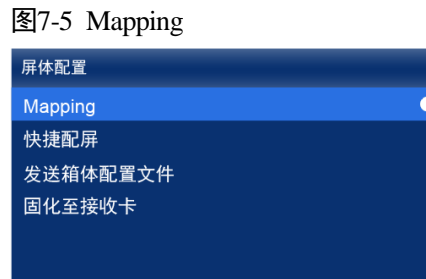

步骤2 将"Mapping"开关设置为●状态。

<span id="page-24-2"></span><span id="page-24-1"></span>**7.5** 

将设备带载的画面设置为黑屏或冻结状态。

步骤1 从主菜单选择"画面控制"。

图7-6 画面控制

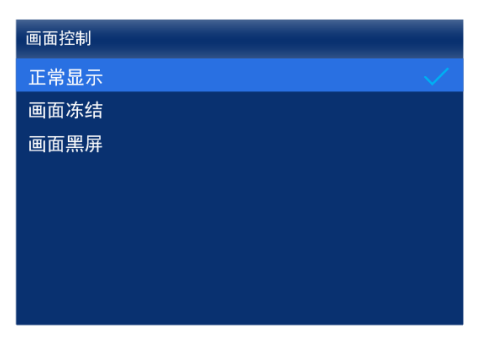

步骤 2 根据实际所需, 选择一种画面状态。

 $\bullet$ "正常显示":输出画面正常显示。

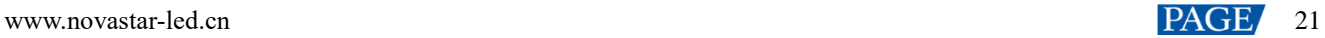

- "画面冻结":输出画面定格在当前帧,输入源画面正常播放。  $\bullet$
- "画面黑屏":输出画面显示黑色,输入源画面正常播放。  $\bullet$

### <span id="page-25-0"></span>**7.6**

#### <span id="page-25-1"></span>**7.6.1**

设备开机上电时,自动执行自检。

- 启动正常:可以开始使用 MX20 全功能。
- 启动异常:依据出现报错信息, 选择"导出"可以获取自检结果, 选择"继续"将进入功能受限状态。

#### <span id="page-25-2"></span>**7.6.2**

执行设备自检,并查看和导出自检结果。

步骤 1 从主菜单选择"系统设置 > 设备自检"。

图7-7 设备自检

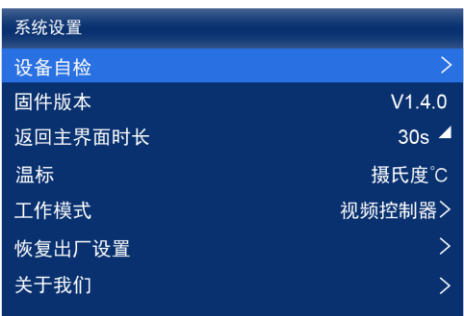

步骤 2 在弹出对话框中, 选择"是"。

自检完成后,对话框中会显示自检结果。

<span id="page-25-3"></span>步骤 3 选择"关闭", 关闭对话框, 界面如图 [7-8](#page-25-3) 所示。

图7-8 自检后

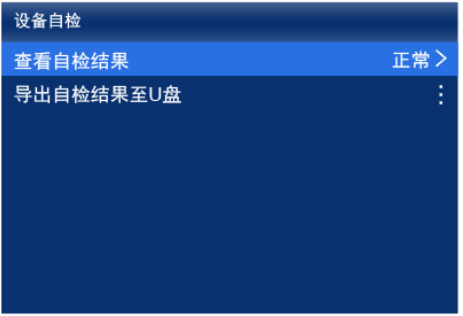

- 步骤 4 根据所需执行以下任意操作。
	- 查看自检结果

选择"查看自检结果",进入自检报告界面进行查看。

- 导出自检结果至 U 盘
	- a. 将 U 盘插入设备前面板的 USB 接口。
	- b. 选择"导出自检结果至 U 盘"。

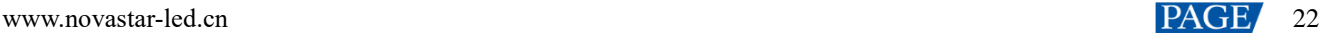

操作成功后,界面会显示相应的提示信息。

## <span id="page-26-0"></span>**7.7 查看固件版本**

查看设备当前的固件程序版本。

- 步骤1 从主菜单选择"系统设置"。
- 步骤 2 在"固件版本"处, 查看设备的固件程序版本。

图7-9 固件版本

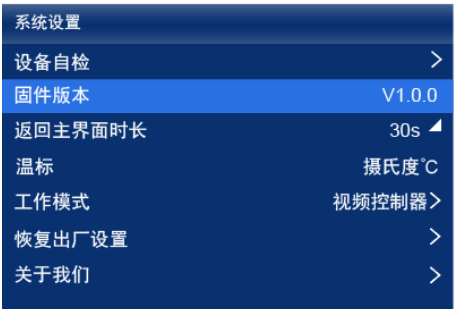

## <span id="page-26-1"></span>**7.8**

将设备的部分数据或全部数据恢复到出厂状态。

步骤1 从主菜单选择"系统设置 > 恢复出厂设置"。

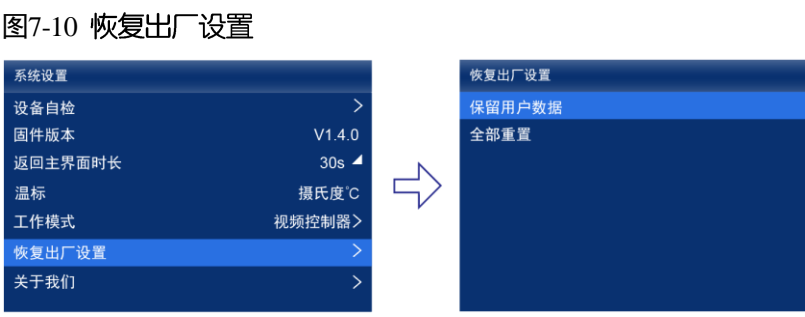

- 步骤 2 根据数据重置范围, 执行以下相应的操作。
	- $\bullet$ 重置部分数据

重置数据时保留已导入的文件、网络参数、语言设置和设备名称。

- a. 选择"保留用户数据"。
- b. 在弹出对话框中, 选择"是"。

重置过程中,设备会自动重启。

• 重置全部数据 (谨慎操作)

将所有数据重置为出厂状态。

- a. 选择"全部重置"。
- b. 在弹出对话框中, 选择"是"。 重置过程中,设备会自动重启。

## <span id="page-27-0"></span>8 系统基本设置

## <span id="page-27-1"></span>8.1 设置语言

切换设备的系统语言。

- 步骤 1 从主菜单选择"语言/Language"。
- 步骤 2 根据实际所需, 选择"中文"或"English"。

图8-1 语言

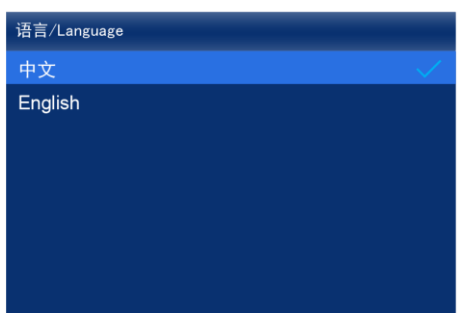

## <span id="page-27-2"></span>8.2 设置返回主界面时长

设置其他界面的操作超时时长。达到时长时, 液晶界面会自动返回到主界面。

步骤1 从主菜单选择"系统设置 > 返回主界面时长"。

图8-2 返回主界面时长

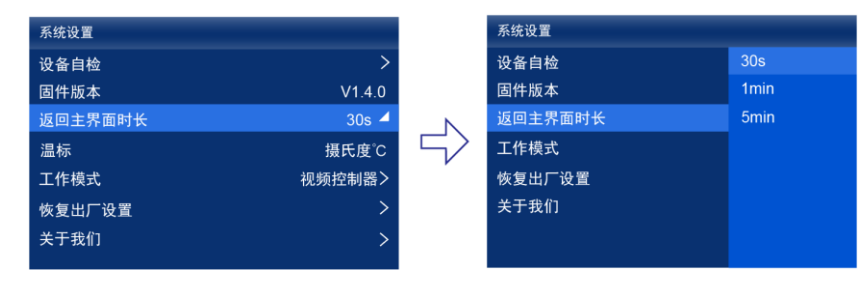

步骤 2 根据实际所需, 从下拉项中选择"30s"、"1min"或"5min"。

## <span id="page-27-3"></span>8.3 设置温标

切换设备的系统温标。

- 步骤1 从主菜单选择"系统设置 > 温标"。
- 步骤 2 根据实际所需, 选择"摄氏度℃"或"华氏度℉"。

图8-3 温标

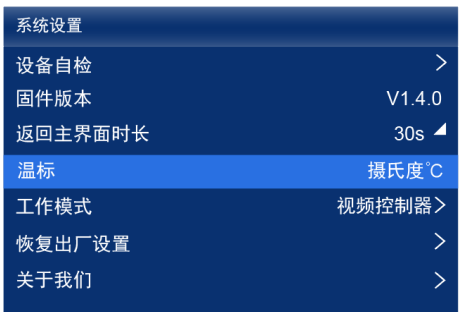

## <span id="page-28-0"></span>8.4 查看服务信息

查看诺瓦星云的服务信息,以便用户咨询问题和反馈建议等。

步骤1 从主菜单选择"系统设置 > 关于我们"。

图8-4 关于我们

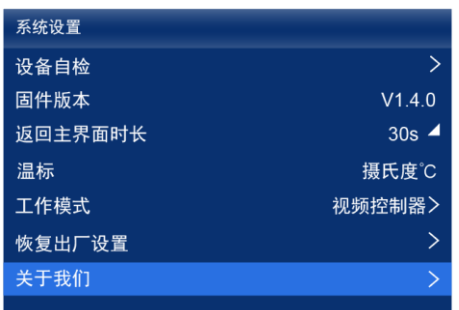

步骤 2 查看诺瓦星云的官网地址、技术支持邮箱和服务热线。

# <span id="page-29-0"></span>**9 产品规格**

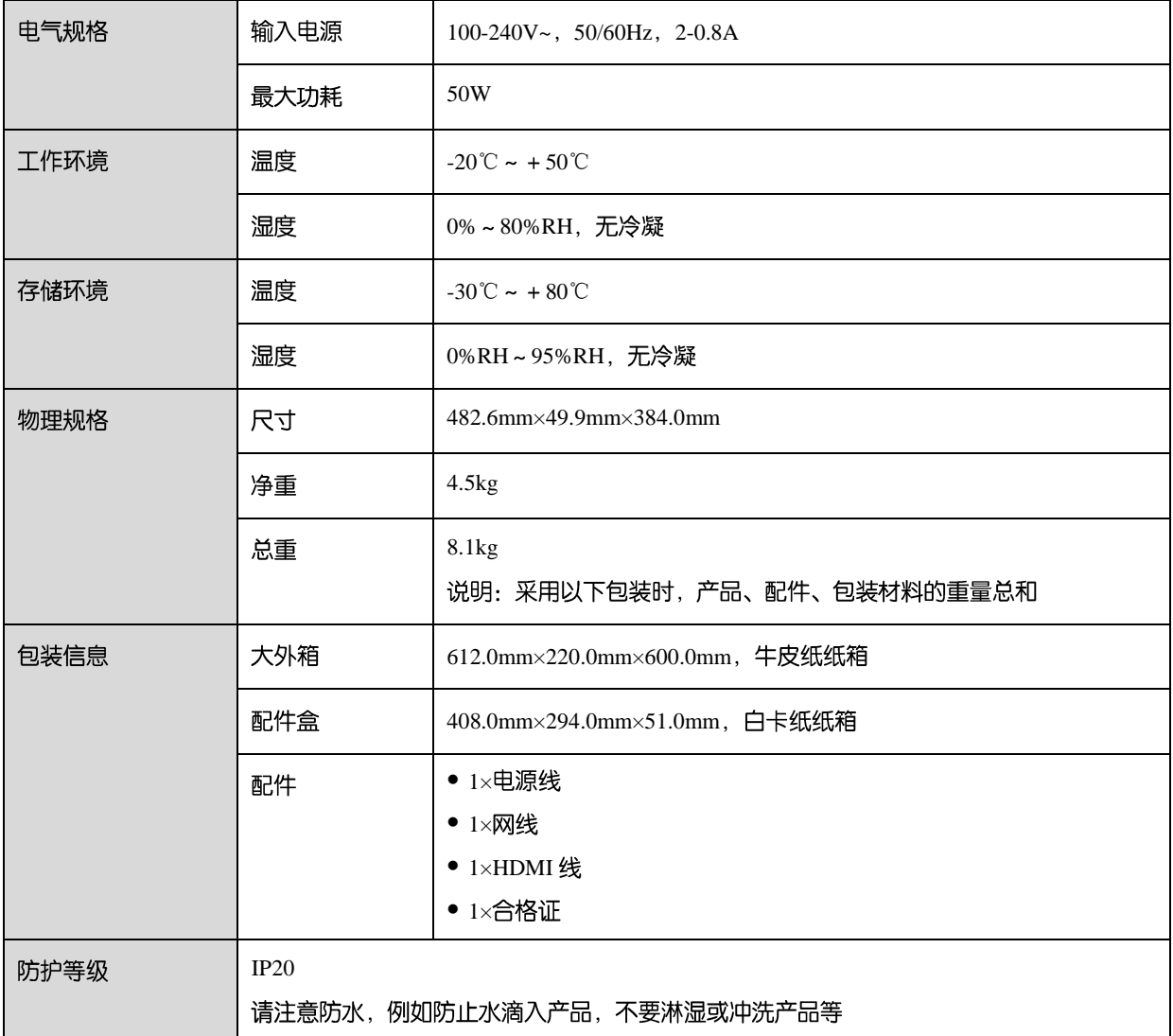

功耗依产品的设置、环境、使用情况及诸多其他因素可能有所差异。

# <span id="page-30-0"></span>**10 视频源规格**

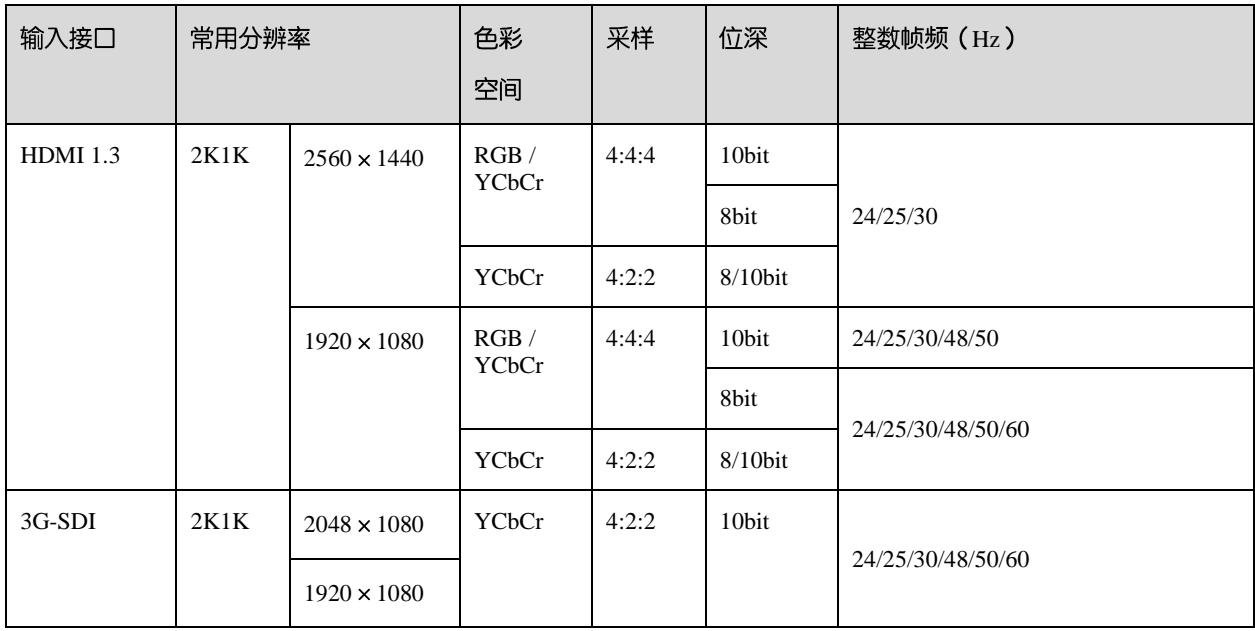

#### 白说明:

以上表格仅展示部分常用分辨率及整数帧频。支持小数帧频,能够实现各分辨率最高帧频向下的 23.98/29.97/47.95 /59.94/71.93/119.88/143.86Hz 自动帧频适应。

# <span id="page-31-1"></span><span id="page-31-0"></span>**11 网口带载规格**

### **A10s Pro**

当配合 A10s Pro 接收卡时, 单网口带载计算公式及详细参数如下:

- 8bit: 带载×24×帧频 <  $1000 \times 1000 \times 1000 \times 0.95$
- 10bit: 带载×32×帧频 < 1000×1000×1000×0.95

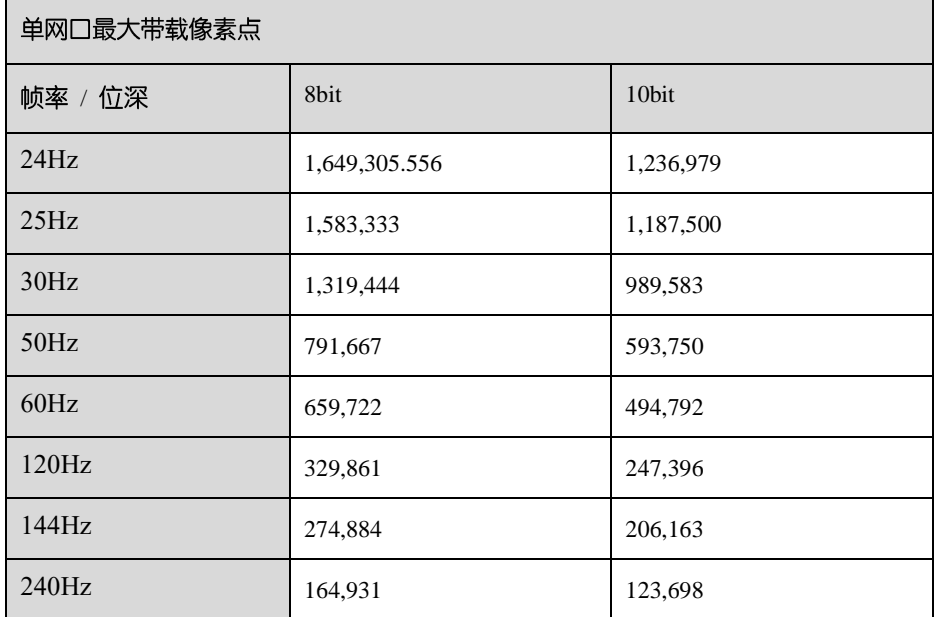

### **配合其他 Armor 系列接收卡**

当配合其他 Armor 系列接收卡时, 单网口带载计算公式及详细参数如下:

- 8bit: 带载×24×帧频 <  $1000 \times 1000 \times 1000 \times 0.95$
- 10bit: 带载×48×帧频 < 1000×1000×1000×0.95

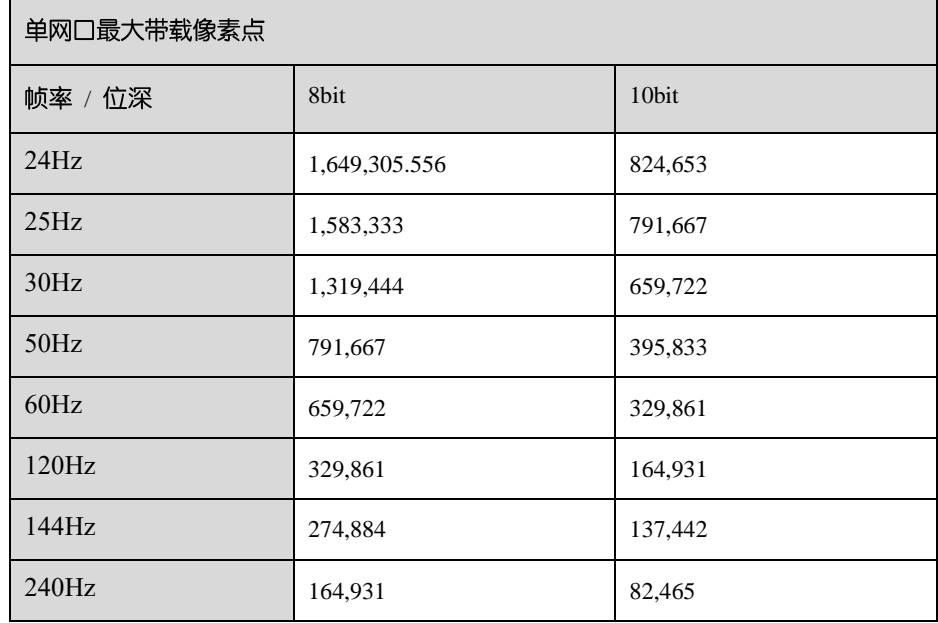

自说明

单网口带载宽度≥128 才可达到最大带载,网口带载宽度较小时损失的点数=(128-网口带载宽度)× 带载高度。

#### 版权所有 ©2024 西安诺瓦星云科技股份有限公司。保留一切权利。

非经本公司书面许可,任何单位和个人不得擅自摘抄、复制本文档内容的部分或全部,并不得以任何形式传播。

#### 商标声明

NOVASTAR 是诺瓦星云的注册商标。

#### 声明

欢迎您选用西安诺瓦星云科技股份有限公司的产品,如果本文档为您了解和使用产品带来帮助和便利,我们深感 欣慰。我们在编写文档时力求精确可靠,随时可能对内容进行修改或变更,恕不另行通知。如果您在使用中遇到 任何问题,或者有好的建议,请按照文档提供的联系方式联系我们。对您在使用中遇到的问题,我们会尽力给予 支持, 对您提出的建议, 我们衷心感谢并会尽快评估采纳。

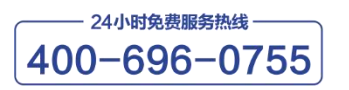

www.novastar-led.cn

西安总部

地址: 陕西省西安市高新区云水三路1699号诺瓦科技园2号楼 电话: 029-68216000 邮箱: support@novastar.tech

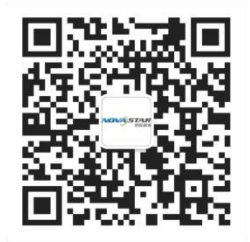

诺瓦星云官方微信号